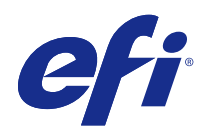

# Fiery JobFlow

## 2015 년 3 월 9 일

© 2015 Electronics For Imaging. 이 문서에 포함된 정보는 본 제품의 [법적 고지 사항]을 따릅니다.

## 号차

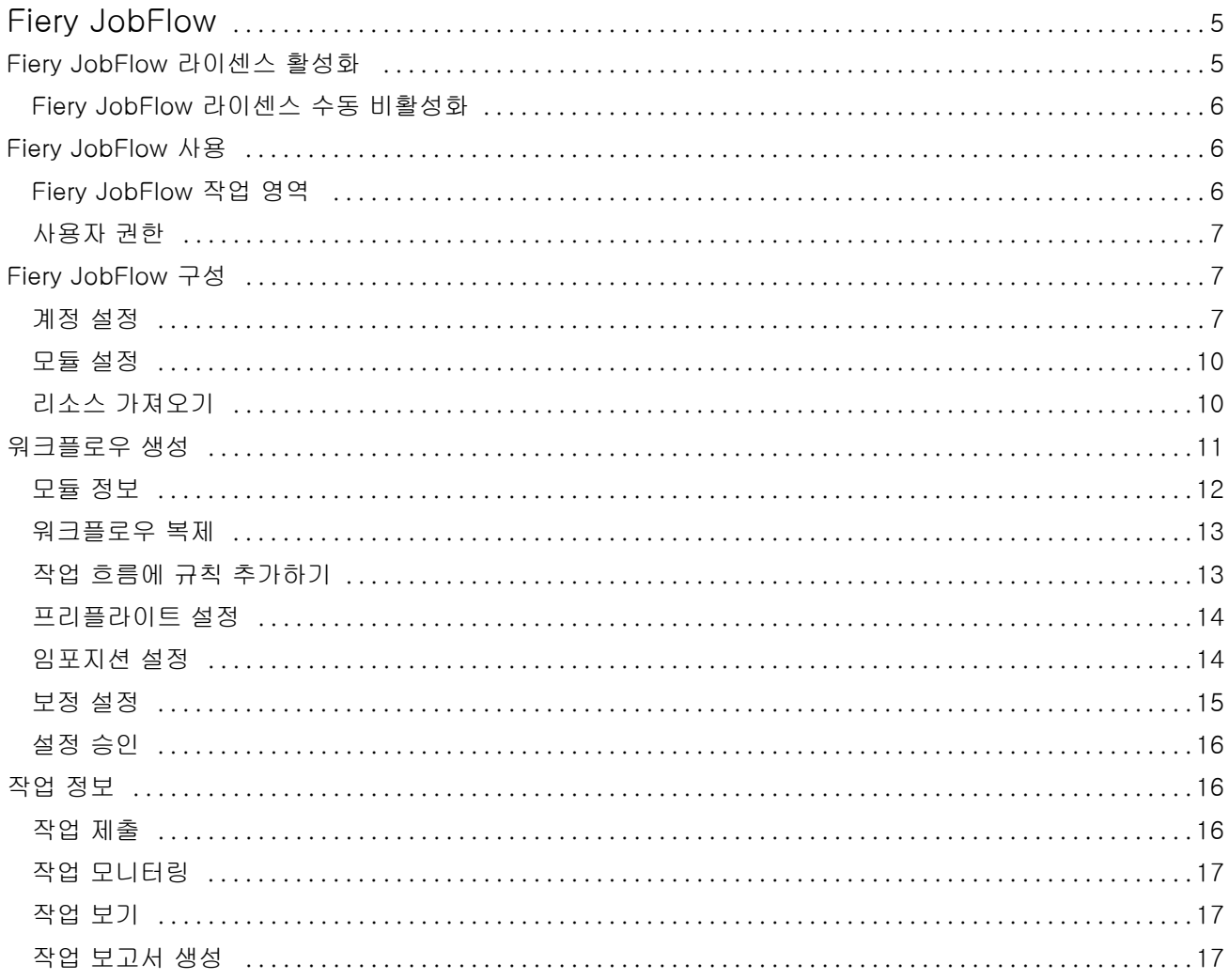

Fiery JobFlow ı 4목차

## <span id="page-4-0"></span>Fiery JobFlow

Fiery JobFlow 는 작업자가 PDF 변환, 프리플라이트, PDF 파일 보정, 이미지 향상, 문서 임포지션, 작업 티 켓팅, 승인과 같은 반복적인 업무를 정의하고 자동화할 수 있는 브라우저 기반 프리프레스 워크플로우를 제 공합니다.

SmartFolder, Dropbox 계정, SMB, FTP, 또는 sFTP 위치에서 Fiery JobFlow 로 파일을 가져옵니다. 가져 온 파일에 대해 워크플로우를 설정하고 Fiery 서버, Fiery Central 프린터 그룹, Dropbox 계정, SMB 또는 (s)FTP 위치로 출력합니다. 작업은 여러 모듈을 통해 처리되므로 상태 업데이트를 제공하는 이메일 알림이 전송됩니다.

Fiery JobFlow 응용 프로그램은 Windows 클라이언트 컴퓨터에 설치되며 Fiery JobFlow 서버 기능을 수행 합니다.

Fiery JobFlow Base 는 Fiery Extended Applications(FEA) 4.3 과 함께 무료로 제공되는 Fiery JobFlow 버전입니다. Fiery JobFlow Base 는 PDF 변환, Fiery Preflight, 이미지 향상, 문서 임포지션, 작업 제출, 보 관 및 출력을 위한 유연한 옵션들을 지원합니다.

Fiery JobFlow 설치에 관한 내용은 [설치 가이드]를 참조하십시오. [Command WorkStation 버전 5.7(Fiery Extended Applications 버전 4.3 포함)] 및 [고객 릴리스 정보: Fiery Extended Applications Package 버전 4.3][\(http://help.efi.com/fea/index.html](http://help.efi.com/fea/index.html)) 시스템 요구 사항은 [http://w3.efi.com/en/Fiery/](http://w3.efi.com/en/Fiery/Products/Workflow-Suite/Fiery-JobFlow/Specifications) [Products/Workflow-Suite/Fiery-JobFlow/Specifications](http://w3.efi.com/en/Fiery/Products/Workflow-Suite/Fiery-JobFlow/Specifications) 의 내용을 참조하십시오.

Fiery JobFlow 라이센스 버전은 규칙 기반 워크플로우, Enfocus PitStop Pro 를 통한 고급 프리플라이트 및 PDF 편집, 클라우드 기반 승인 프로세스를 추가로 지원합니다. Fiery JobFlow 라이센스를 활성화하려면 <https://passport.efi.com> 에서 EFI Passport 에 등록해야 합니다.

Fiery JobFlow 의 이 릴리스에 대한 중요 정보는 [http://help.efi.com/jobflow/jobflow\\_releasenotes.pdf](http://help.efi.com/jobflow/jobflow_releasenotes.pdf) 에 서 릴리스 정보를 참조하십시오.

버전 2.0

## Fiery JobFlow 라이센스 활성화

Fiery JobFlow 전체 버전을 사용하려면 라이센스와 EFI Passport 등록이 필요합니다.

EFI Passport 는 EFI 고객이 여러 EFI 제품 및 서비스에 액세스할 수 있는 새로운 무료 계정 시스템입니다. 가입을 원한다면 <https://passport.efi.com> 로 이동하여 등록하십시오. 등록하면 활성화 링크가 포함된 이메 일이 귀하에게 발송됩니다. EFI Passport 계정을 사용하려면 먼저 계정을 활성화해야 합니다.

EFI Passport 계정이 없는 경우, Fiery JobFlow Base 에서 Fiery JobFlow 로 업그레이드하는 과정이 시작 될 때 등록을 요구하는 메시지가 표시됩니다.

과정의 절차는 다음과 같습니다.

- **1** 무료 Fiery JobFlow Base 를 설치합니다.
- **2** EFI Passport 계정을 등록합니다.
- **3** Fiery JobFlow 라이센스 키를 구매합니다.
- <span id="page-5-0"></span>**4** Fiery JobFlow Base 에 로그인하고 "지금 업그레이드"를 클릭합니다.
- **5** 마법사의 절차를 따릅니다.

## Fiery JobFlow 라이센스 수동 비활성화

관리자는 다른 컴퓨터로 재배치하기 위해 Fiery JobFlow 라이센스를 수동으로 비활성화할 수 있습니다.

**1** "Fiery JobFlow" 창 왼쪽 하단에서 "정보"를 클릭합니다.

아래의 "라이센스 비활성화" 링크와 함께 라이센스 코드가 표시됩니다.

- **2** "라이센스 비활성화"를 클릭합니다.
- **3** "라이센스 비활성화" 창에서 텍스트 필트에 DEACTIVATE 를 입력하고, "비활성화"를 클릭합니다.

라이센스를 재활성화하려면 브라우저에서 비활성화된 Fiery JobFlow 에 연결하고 라이센스 키를 입력합니 다.

## Fiery JobFlow 사용

Fiery JobFlow 는 설치 후 서버 기능을 수행하며 설치 과정에서 컴퓨터 바탕 화면에 자동으로 배치되는 단축 키를 통해 액세스할 수 있습니다.

Fiery JobFlow 를 설치한 후 처음 사용하는 경우 관리자는 관리자 암호를 생성하고, Fiery 서버 또는 Fiery Central 서버의 IP 주소를 입력하게 됩니다.

다른 클라이언트 컴퓨터에서 Fiery JobFlow 서버에 액세스하려면 Fiery JobFlow 가 설치되어 있는 컴퓨터 의 IP 주소 또는 도메인 이름을 알아야 합니다. 브라우저를 통해 연결합니다. 서버의 IP 주소를 모르는 경우 Fiery JobFlow 관리자에게 문의하십시오.

참고: 다른 컴퓨터에서 Fiery JobFlow 서버에 연결되어 있는 경우 URL 은 다음과 같은 형식이 됩니다. http://<IP address>/jobflow/login. 호스트 컴퓨터상의 Fiery JobFlow URL 은 다음과 같습니다. http:// localhost/jobflow/login.

Fiery JobFlow 는 네 가지 액세스 수준을 지원합니다. 관리자, 운영자, 게스트, 외부 검토자. 관리자 암호는 설치 중에 설정됩니다.

## Fiery JobFlow 작업 영역

Fiery JobFlow 창은 브라우저로 표시됩니다.

Fiery JobFlow 는 다음과 같은 구성 요소를 가집니다.

- **•** 워크플로우 탭: 새 워크플로우를 생성하고 편집 또는 삭제할 수 있습니다. 사용 가능한 모듈 중에서 선택 하여 워크플로우를 생성합니다.
- **•** 작업 탭: 작업 진행을 모니터링할 수 있습니다. 진행 중인 작업, 오류가 발생한 작업, 완료된 작업을 확인 할 수 있습니다. 작업 내용도 볼 수 있습니다.
- **•** 관리자 메뉴: 관리자 업무에 액세스할 수 있습니다. "계정 설정", "모듈 설정", "리소스".

무료 Fiery JobFlow Base 를 사용하는 경우, 브라우저에 "지금 업그레이드" 버튼이 표시됩니다. Fiery JobFlow 라이센스 버전으로 업그레이드하려면 이 버튼을 클릭합니다.

<span id="page-6-0"></span>Fiery JobFlow 로 업그레이드하려면 Windows 작업 표시줄의 아이콘에서 액세스할 수 있는 Fiery Software Manager 를 통해 관리됩니다. "업데이트 확인" 아이콘은 "Fiery Software Manager" 창 오른쪽 상단 구석에 있습니다.

## 사용자 권한

Fiery JobFlow 에 대한 사용자 권한은 서버에 대한 다양한 액세스 수준을 제공합니다.

**•** 관리자: 모든 "관리자" 설정 지정, 리소스 업로드 및 관리, 워크플로우 생성, 모든 사용자 작업의 편집 또는 삭제와 같은 모든 Fiery JobFlow 기능에 액세스할 수 있습니다.

관리자 암호는 설치 및 활성화 프로세스 중에 설정됩니다.

- **•** 운영자: 작업을 제출하고 워크플로우를 생성하며 생성한 워크플로우를 편집 또는 삭제할 수 있습니다. 운 영자도 작업을 삭제할 수 있습니다. 운영자는 "관리자" 메뉴에서 리소스 및 기타 설정을 볼 수 있으나 변 경할 수는 없습니다.
- **•** 게스트: 작업을 제출하고 Fiery JobFlow 서버에서 자신의 작업의 진행을 볼 수 있습니다. 게스트는 "관리 자" 메뉴를 볼 수 없습니다.
- **•** 외부 검토자: 어느 위치에서나 작업을 승인 또는 거부할 수 있습니다. 외부 검토자는 Fiery JobFlow 서버 에 직접 액세스할 수 없으나 Fiery JobFlow 관리자에게서 작업 검토 이메일 요청을 수신합니다. 외부 검 토자는 작업 내용 및 PitStop Enfocus 보고서를 검토함으로써 작업을 승인/거부할 수 있습니다.

참고: Fiery JobFlow 에 대한 직접 액세스 권한을 가진 모든 사용자는 내부 사용자로 이름을 지정할 수 있습 니다.

## Fiery JobFlow 구성

Fiery JobFlow 관리자는 "관리자" 메뉴에서 Fiery JobFlow 서버를 구성합니다.

"관리자" 메뉴에서 다음 탭에 액세스할 수 있습니다.

- **•** 계정 설정: "프로파일", "알림", "사용자 관리", "서비스", "위치", "백업 및 복원" 설정에 액세스할 수 있습니 다.
- **•** 모듈 설정: 각 모듈에 대한 설정에 액세스할 수 있습니다.
- **•** 리소스: 관리자가 Enfocus PitStop Pro 에서 Fiery Impose 템플릿, Image Enhance Visual Editor 프리 셋, 사용자 지정 프리플라이트 프로파일, 동작 목록, 변수 세트를 가져올 수 있습니다. Enfocus 리소스를 사용하려면 Fiery JobFlow 라이센스 버전이 필요합니다.
- **•** 로그아웃: "로그인" 창으로 돌아갑니다.

## 계정 설정

관리자는 Fiery JobFlow 계정 설정을 설정할 수 있습니다.

- **1** Fiery JobFlow 서버에 관리자로 로그인합니다.
- **2** Fiery JobFlow 창 오른쪽 상단에서 "관리자" 옆에 있는 화살표를 클릭합니다.
- **3** "계정 설정"을 선택합니다.

**4** 각 항목에서 탭을 클릭하여 필요에 따라 "프로파일", "알림", "사용자 관리", "서비스", "위치", "백업 및 복 원"을 지정합니다.

#### 프로파일

프로파일 설정은 관리자를 위한 사용자 권한, 브라우저 언어를 포함합니다.

**•** 계정 정보: 관리자는 Fiery JobFlow 최초 설치 과정 중에 관리자가 입력한 계정 정보를 보고 편집할 수 있습니다. 알림을 위해 이메일 주소를 설정하려면 관리자가 EFI Passport 를 승인해야 합니다. 이메일, 주 소, 전화번호를 비롯한 모든 범주는 최초 설치 이후에 변경할 수 있습니다. 이 계정 정보는 Fiery JobFlow 서버 관리자를 위한 정보입니다.

참고: 관리자로 로그인하는 모든 사용자는 계정 정보를 변경할 수 있습니다. 관리자 사용자는 여러 명일 수 있습니다.

- **•** 암호: 관리자 암호는 변경할 수 있습니다.
- **•** 언어: 관리자는 브라우저 기본 언어를 유지하거나 다른 언어를 선택하기를 고를 수 있습니다.

## 알림

이메일 알림을 전송하는 시기와 빈도를 지정할 수 있습니다. 이 값은 Fiery JobFlow 에 제출되는 모든 작업 에 대해 사용됩니다.

알림을 위해 이메일 주소를 설정하려면 관리자가 EFI Passport 를 승인해야 합니다.

- **•** 보내기: 최대 4 개의 이메일 주소 목록을 생성할 수 있습니다.
- **•** 작업 활동: "보내기" 영역에 나열된 이메일 주소로 이메일을 보낼 시기를 선택할 수 있습니다. 오른쪽 상단 모서리의 "기본 설정 복원" 버튼을 클릭하여 기본 설정을 복원할 수도 있습니다.

#### 사용자 관리

Fiery JobFlow 에 액세스할 수 있는 사용자를 관리합니다.

사용자를 추가하려면 "새 사용자 추가" 버튼을 클릭합니다. 다음 항목을 지정합니다.

- **•** 사용자 이름: 사용자 이름을 입력합니다.
- **•** 역할 선택: "관리자", "운영자", "게스트" 또는 "외부 검토자"를 선택합니다.
- **•** 이메일 ID: 사용자 이메일 주소를 입력합니다. 확인을 위해 사용자에게 이메일 알림이 보내집니다.

사용자 이름 또는 역할을 편집하려면 "편집" 버튼을 클릭합니다. 사용자 이메일 ID 는 편집할 수 없습니다. 사용자를 삭제하려면 "삭제"를 클릭합니다.

## 서비스

Enfocus Monotype Baseline 서비스 및 SMTP 설정을 관리하고 작업 자동 삭제 일정을 설정합니다.

- **•** Monotype Baseline 서비스: Enfocus 는 PitStop 사용자를 위해 누락 폰트 서비스를 제공합니다. Fiery JobFlow 사용자가 Monotype Baseline 서비스에 가입하면 서비스에서 누락 폰트를 자동으로 검색하고 PDF 에 통합되도록 Fiery JobFlow 로 전송합니다. Fiery JobFlow 는 계정을 생성하고 관리할 수 있는 링 크를 제공합니다. 가입 후 인증 키가 발송됩니다. 기본적으로 "Monotype Baseline 서비스 활성화" 확인란 은 선택되어 있지 않습니다. 서비스를 활성화하려면 확인란을 선택합니다.
- **•** SMTP: 이메일 알림을 위해 발신 SMTP 서버를 설정합니다. 사용자가 자체 이메일 서버로 알림을 전송하 려는 경우, 여기에서 설정합니다. 그 외 알림은 EFI 알림 서비스를 통해 전송됩니다.
- **•** 프록시 설정: 방화벽을 통해 통신할 프록시 서버를 설정하고 활성화합니다.
- **•** 작업 삭제: 필요한 경우 작업 자동 삭제 일정을 1 일, 3 일, 5 일, 15 일, 30 일 또는 60 일 간격으로 설정합 니다.

## 위치

작업을 제출, 보관 및/또는 출력하는 추가적인 방법을 생성하려면 Fiery JobFlow 위치를 추가하십시오.

SMB, FTP, sFTP, 또는 Fiery 위치를 추가하는 경우, "연결 테스트" 버튼을 선택하여 성공적으로 연결되었 는지 확인하십시오. 각 서비스의 관리자, 필수 사용자 이름 및 암호에서 위치 세부 정보를 확인할 수 있습니 다.

- **•** SMB: SMB 위치를 추가합니다.
- **•** FTP: FTP 위치를 추가합니다. Fiery JobFlow 가 기본 포트를 할당합니다.
- **•** sFTP: 보안 FTP 위치를 추가합니다. Fiery JobFlow 가 기본 포트를 할당합니다.
- **•** Dropbox: 한 번에 한 개 이상의 Dropbox 계정에 Fiery JobFlow 를 연결할 수 있습니다. Fiery JobFlow 서버 관리자는 외부 검토자 승인 또는 내부 검토자가 언제 어디서나 작업을 승인 또는 거부하는 데 사용되 는 주 Dropbox 계정을 설정할 수 있습니다.
- **•** Fiery: Fiery 서버 또는 Fiery Central 서버를 출력 위치로 추가합니다.

## 백업 및 복원

설정, 리소스, 워크플로우를 백업 및 복원할 수 있으나 작업은 백업 및 복원할 수 없습니다.

"계정 설정"의 탭에서 백업 위치를 지정하고 백업 및 복원을 실행할 수 있습니다. 백업 복원 과정을 진행하면 현재 Fiery JobFlow 의 모든 작업이 삭제됩니다.

## 백업

- **•** 위치 선택: Fiery JobFlow 에 기존에 추가된 (SMB, FTP, sFTP 또는 Dropbox) 위치 중에서 선택하십시 오. 각 위치에 허용되는 백업의 최대 개수는 30 개입니다. 어느 위치에 대해 31 번째 백업이 시작되는 경 우, 가장 먼저 실행된 백업이 삭제됩니다. 위치를 선택하면 하루에 한 번씩 자동으로 백업이 실행됩니다. 해당 위치에 50 MB 이상의 여유 공간이 있는지 확인하십시오.
- **•** "지금 백업" 버튼: 계정 설정, 모듈 설정, 리소스, 워크플로우를 수동으로 백업하려면 클릭합니다.

#### <span id="page-9-0"></span>복원

"복원 옵션" 기능은 다음과 같은 선택 항목을 제공합니다.

- **•** 지정 위치에서: 지정 위치에서 복원할 백업 파일을 선택할 수 있습니다.
- **•** 최근 백업에서: 선택된 위치에 날짜별로 분류되어 표시되는 백업 목록 중에서 선택할 수 있습니다. 표의 추가 열은 백업 파일의 이름과 각 파일의 세부 설정을 보여줍니다.
- **•** "복원" 버튼: 백업 위치를 선택한 후 복원을 시작하려면 클릭합니다.

## 모듈 설정

관리자는 Fiery JobFlow 모듈에 대한 기본값의 설정을 변경할 수 있습니다.

"Fiery Preflight", "이미지 향상", "임포지션" 및 "출력" 모듈은 무료 버전의 Fiery JobFlow Base 와 라이센스 버전의 Fiery JobFlow 둘 다에서 사용할 수 있습니다.

**•** Fiery Preflight: Fiery Preflight 프리셋을 선택합니다. 표시되는 프리셋은 Fiery JobFlow 가 연결된 Fiery 서버에 설정된 프리셋입니다.

참고: Fiery 서버에서 Fiery Preflight 를 활성화하려면 Fiery Graphic Arts Package, Premium Edition 이 필요합니다.

**•** 이미지 향상: Fiery Image Enhance Visual Editor 에서 가져온 프리셋 목록 중에서 선택합니다.

참고: 작업을 전송할 Fiery 서버는 Fiery Graphic Arts Package, Standard 또는 Fiery Productivity Package 를 지원해야 합니다.

**•** 임포지션: Fiery Impose 에서 가져온 템플릿 목록 중에서 선택합니다.

참고: Fiery Impose 가 Fiery JobFlow 서버와 동일한 컴퓨터에서 활성화되고 라이센스를 취득하면, 기본 템플릿과 사용자 지정 템플릿 중에서 선택할 수 있습니다. Fiery Impose 가 활성화되지 않으면, 기본 템 플릿 목록 중에서 선택할 수 있습니다.

**•** 출력: Fiery 서버, Fiery Central 프린터 그룹, Dropbox 계정, SMB, 또는 (s)FTP 위치 중에서 선택합니 다. Fiery 서버가 선택된 경우, 작업 프리셋을 선택합니다.

참고: "출력"에서 표시될 위치를 설정해야 합니다.

"승인", "보정" 및 "프리플라이트" 모듈은 라이센스 버전의 Fiery JobFlow 에서만 지원됩니다.

- **•** 승인: 승인 알림을 전송할 일정을 설정합니다.
- **•** 보정: 보정 모듈에 대한 동작 목록 중에서 선택합니다.
- **•** 프리플라이트: 프로파일 메뉴 중에서 선택합니다.

참고: 관리자는 "프리플라이트" 및 "보정" 모듈과 함께 사용할 사용자 지정 Enfocus PitStop Pro 스마트 프로 파일, 동작 목록, 변수 세트를 가져올 수도 있습니다.

## 리소스 가져오기

관리자는 끌어다 놓기를 사용하거나 파일이 저장된 위치로 이동하여 Fiery Impose 템플릿 및 Image Enhance Visual Editor 프리셋, 사용자 정의 스마트 프리플라이트 프로파일, 동작 목록, Enfocus PitStop Pro 의 변수 세트를 가져올 수 있습니다.

<span id="page-10-0"></span>스마트 프리플라이트 프로파일, 동작 목록, Enfocus PitStop Pro 의 변수 세트를 가져오려면 라이센스 버전 의 Fiery JobFlow 를 사용해야 합니다. Fiery Impose 템플릿 및 Image Enhance Visual Editor 프리셋은 Fiery JobFlow Base 와 Fiery JobFlow 둘 다에서 지원됩니다.

Command WorkStation 이 설치된 컴퓨터에서 Fiery Impose 템플릿 및 Image Enhance Visual Editor 프리 셋은 다음 위치에 저장됩니다.

- **•** Windows 컴퓨터:
	- Image Enhance Visual Editor 프리셋: C:\ProgramData\Image Enhance Visual Editor\Preset
	- Fiery Impose 템플릿: C:\Users\logged-in-user\Documents\Impose\template

이 위치는 기본 위치이며 Command WorkStation 기본 설정에서 사용자가 변경할 수 있습니다.

- **•** Mac OS 컴퓨터:
	- Image Enhance Visual Editor 프리셋: Applications/Fiery/Image Enhance Visual Editor/Image Enhance Visual Editor.app

위의 위치를 마우스 오른쪽 버튼으로 클릭하고 "패키지 내용 표시" > "Contents/SharedSupport/ Preset"를 선택합니다.

• Fiery Impose 템플릿: \Users\logged-in-user\Documents\Impose\template

이 위치는 기본 위치이며 Command WorkStation 기본 설정에서 사용자가 변경할 수 있습니다.

프리플라이트 프로파일, 동작 목록, 변수 세트를 Fiery JobFlow 로 가져오려면 먼저 PitStop Pro 에서 생성 해야 합니다. PitStop Pro 의 표준 프리플라이트 프로파일 및 동작 목록은 기본적으로 "프리플라이트" 및 "보 정" 모듈에 나열됩니다.

- **1** Fiery JobFlow 에 관리자로 로그인합니다.
- **2** Fiery JobFlow 창 오른쪽 상단에서 "관리자" 옆에 있는 화살표를 클릭합니다.
- **3** 리소스를 선택합니다.
- **4** "업로드할 파일 끌어놓기(또는 여기를 클릭)"를 클릭하고 리소스 위치로 이동한 다음 "열기"를 클릭합니 다.
- **5** 또는 가져올 파일의 위치를 찾고 "업로드할 파일 끌어다 놓기(또는 여기를 클릭)" 영역에 끌어다 놓습니다. 파일 형식이 잘못된 경우, 지원되지 않는 파일 유형이라는 메시지가 표시됩니다. 파일은 PitStop Pro 파일 유형 중 하나로 저장되어야 합니다. .ppp, .eal, .evs. 1 회 업로드 시에 여러 가지 파일 유형들을 함께 가져 올 수 있습니다.

## 워크플로우 생성

모듈을 추가하여 워크플로우를 생성할 수 있습니다. 입력 소스, 변환, 출력 모듈은 워크플로우에 자동으로 추 가됩니다.

"Fiery Preflight", "프리플라이트", "이미지 향상", "임포지션", "보정", "승인" 모듈도 추가할 수 있습니다. [모듈](#page-11-0) [정보](#page-11-0) 페이지의 12 의 내용을 참조하십시오.

- **1** "워크플로우" 탭에서 "워크플로우" 제목 옆에 있는 + 기호를 클릭합니다.
- **2** 워크플로우 이름을 입력합니다.
- <span id="page-11-0"></span>**3** "생성"을 클릭합니다.
- **4** "입력 소스"의 "편집" 버튼을 클릭하고 위치 목록 중에서 선택합니다. 한 번에 최대 4 개의 입력 소스를 추가할 수 있습니다. 워크플로우가 저장되는 위치가 표시됩니다.
- **5** 필요한 경우 "변환" 창에서, "규칙"을 선택합니다. "추가"를 클릭하고 선택한 후 "저장"을 클릭합니다. 트리거에 대해 작업 실패 또는 통과와 같은 동작을 지정할 수 있습니다. 이메일 알림을 전송하거나 작업을 보관하는 것이 동작이 될 수 있습니다.
- **6** "Fiery Preflight", "프리플라이트", "이미지 향상", "임포지션", "보정" 또는 "승인" 모듈을 추가하려면 변환 모듈 아래의 + 기호를 클릭합니다.

자세한 내용은 [프리플라이트 설정](#page-13-0) 페이지의 14, [보정 설정](#page-14-0) 페이지의 15, [임포지션 설정](#page-13-0) 페이지의 14 및 [설정 승인](#page-15-0) 페이지의 16 을 참조하십시오.

- **7** 각 항목에 대한 설정을 지정하고 "저장"을 클릭합니다.
- **8** "출력" 창에서, Fiery 서버, Dropbox 계정, SMB, 또는 (s)FTP 위치 중에서 선택합니다. Fiery 서버를 선택한 경우, 프리셋을 선택한 다음 "저장"을 클릭합니다. "변환" 모듈에 대한 규칙과 마찬가지로 "출력" 모듈에 규칙을 추가할 수 있습니다.

## 모듈 정보

Fiery JobFlow 에서 생성된 각각의 워크플로우는 작업 파일에 대해 특정한 동작을 실행하는 일련의 모듈로 구성됩니다. 서로 다른 유형의 작업에 대해 각각 여러 그룹의 모듈이 포함된 여러 개의 워크플로우를 생성할 수 있습니다.

Fiery JobFlow 에서 다음 모듈을 사용할 수 있습니다.

Fiery Preflight: 오류를 출력하기 전에 작업을 확인하려면 출력에 대해 지정된 Fiery Server 에 대해 구성된 Fiery Preflight 프리셋을 사용하십시오. Fiery Server 에 대해 구성된 모든 프리셋이 표시됩니다. 프리셋이 구성되어 있지 않은 경우, 기본 프리셋이 표시됩니다.

입력 소스: 워크플로우에 대한 입력 소스로 사용됩니다. 여러 위치에서 파일을 가져올 수 있습니다. Fiery JobFlow 서버에 설정된 SMB, FTP 또는 sFTP, Dropbox 계정, 또는 SmartFolder.

각각의 위치는 Fiery JobFlow 관리자에 의해 설정되어야 하며, 각 유형의 위치에 대해 다수의 인스턴스를 설 정할 수 있습니다.

SmartFolder 는 특정 워크플로우에 작업을 제출할 때 입력 대기열 기능을 수행하는 폴더입니다. 워크플로우 와 SmartFolder 사이에는 일대일 매핑이 존재합니다. "SmartFolders"라고 하는 루트 폴더 아래에 각각의 SmartFolder 가 생성됩니다.

승인: 승인을 위해 검토자에게 작업을 전송합니다. 검토자는 Fiery JobFlow 사용자 또는 외부 검토자일 수 있습니다. Fiery JobFlow 사용자는 어디서나 작업을 승인 또는 거부할 수 있습니다. 외부 사용자는 Fiery JobFlow 에 직접 액세스할 수 없으나 Fiery JobFlow 관리자에게서 작업 검토 이메일 요청을 수신합니다. 외 부 검토자는 작업 내용 및 PitStop Enfocus 보고서를 검토함으로써 작업을 승인/거부할 수 있습니다.

변환: 서로 다른 파일 유형을 처리하고 Adobe PDF 파일로 변환할 수 있습니다. 다음 파일 유형이 지원됩니 다. Microsoft Word/PowerPoint/Excel/Publisher, GIF, PICT, DIB, JPEG, PNG, TIFF, BMP, PostScript.

프리플라이트: Enfocus PitStop PDF 프로파일을 기반으로 들어오는 작업을 검사할 수 있습니다. 프리플라이 트는 사용된 PitStop PDF 프로파일에 정의된 표준 세트에 PDF 파일이 부합하는지 확인합니다. 프로파일 메 뉴에서 프로파일 이름을 선택하면 각 프리플라이트 프로파일에 대한 설명을 볼 수 있습니다. 표준 프리플라

<span id="page-12-0"></span>이트 프로파일 중에서 선택하거나, 스마트 프리플라이트 프로파일의 Enfocus PitStop Pro 에 생성된 변수 세 트를 적용할 수 있습니다.

이미지 향상: PDF 문서에 포함된 이미지의 자동 이미지 보정을 제공합니다. Fiery JobFlow 서버에 설치된 Command WorkStation 의 Image Enhance Visual Editor 의 프리셋 중에서 선택하십시오. 작업을 전송할 Fiery 서버는 Fiery Graphic Arts Package, Standard 또는 Fiery Productivity Package 를 지원해야 합니 다.

임포지션: 작업에 다양한 임포지션 템플릿을 적용할 수 있습니다. Command WorkStation Fiery Impose 템 플릿을 사용하려면 Fiery JobFlow 와 동일한 컴퓨터에 v5.5 가 설치되어 있어야 합니다. 임포지션 템플릿에 는 Fiery Impose 가 제공되는 기본 템플릿과 기존에 생성된 사용자 지정 템플릿이 포함되어 있습니다. Fiery Impose 에 활성 라이센스가 존재하는 경우, 사용자 지정 템플릿과 기본 템플릿을 둘 다 사용할 수 있습니다.

보정: 들어오는 작업에 Enfocus PitStop Actions 를 적용할 수 있습니다. 워크플로우에 추가된 동작은 페이 지 번호 추가, 색상 변환 또는 이미지 해상도 조정과 같은 수정 사항을 파일에 자동으로 적용합니다. 표준 동 작 목록 중에서 선택하거나, 스마트 동작 목록의 Enfocus PitStop Pro 에 생성된 변수 세트를 적용할 수 있습 니다.

출력: Fiery 서버 또는 설정 중에 선택한 Fiery Central 프린터 그룹, Dropbox 계정, SMB, 또는 (s)FTP 위 치 중에서 선택할 수 있습니다. 선택한 Fiery 서버 또는 Fiery Central 프린터 그룹의 경우, 표시된 프리셋 목 록 중에서 선택할 수 있습니다. 프리셋은 선택한 Fiery 서버 또는 Fiery Central 프린터 그룹에 관한 서버 프 리셋입니다.

관리자는 모듈 설정을 지정/구성할 수 있습니다. [모듈 설정](#page-9-0) 페이지의 10 의 내용을 참조하십시오.

## 워크플로우 복제

워크플로우를 복제하고 수정하여 새 워크플로우를 생성할 수 있습니다. 이 워크플로우는 서로 다른 작업에 사소한 변화가 가해진 표준 기본 워크플로우가 존재하는 경우에 유용합니다.

- **1** "워크플로우" 탭을 클릭합니다.
- **2** "워크플로우" 제목에서 "워크플로우 복제" 아이콘을 클릭합니다.
- **3** 워크플로우의 이름을 입력하고 "생성"을 클릭합니다.

이제 워크플로우를 편집할 수 있습니다.

## 작업 흐름에 규칙 추가하기

워크플로우의 모듈에 규칙을 추가할 수 있습니다.

"출력" 모듈을 제외한 각각의 모듈에 대해 모듈의 실패 또는 통과 여부에 따라 동작을 설정할 수 있습니다. 사용 가능한 규칙은 다음과 같습니다.

- **•** 이메일 보내기: 사용자를 선택하십시오.
- **•** 작업 보관: 위치를 선택하십시오.
- **•** 작업 복사: 작업을 복사하려는 워크플로우를 선택하십시오. "변환", "임포지션", "이미지 향상" 또는 "Fiery Preflight".
- **•** 작업 이동: 작업을 이동하려는 워크플로우를 선택하십시오. "변환", "임포지션", "이미지 향상" 또는 "Fiery Preflight".

<span id="page-13-0"></span>"작업 이동" 동작은 Enfocus PitStop 프리플라이트 프로파일 또는 동작 목록 사용 시 "보정" 또는 "프리플라 이트" 모듈이 실패한 작업에만 사용할 수 있습니다.

## 프리플라이트 설정

Enfocus PitStop PDF 프로파일을 적용하여 들어오는 작업을 검사합니다. 프리플라이트는 사용된 PitStop PDF 프로파일에 정의된 표준 세트에 PDF 파일이 부합하는지 확인합니다.

프로파일 메뉴에서 프로파일 이름을 선택하면 각 프리플라이트 프로파일에 대한 설명을 볼 수 있습니다.

Monotype Baseline 서비스가 구성되어 있는 경우, 프리플라이트 모듈에서 "Monotype Baseline 서비스 폰 트 누락 자동 확인" 옵션을 사용할 수 있습니다. 옵션을 활성화하면, Fiery JobFlow 가 Monotype 서비스에 서 누락 폰트를 자동으로 다운로드합니다.

PitStop Pro 의 변수는 상수이거나 규칙 기반일 수 있습니다. 상수 변수는 텍스트 문자열, 숫자, 측정치, 또는 예/아니오 또는 온/오프 값일 수 있습니다. 규칙 기반 변수는 상수 변수를 사용하여 다른 프리플라이트 확인 에서의 값 변경을 결정할 수 있도록 지원합니다. 예를 들어 상수 정의가 출력 유형이고 디지털 또는 오프셋과 같은 다양한 값이 가능한 경우, 이미지 해상도는 값에 따라 변경됩니다.

#### 스마트 프리플라이트 설정 적용

스마트 프리플라이트 프로파일을 사용할 수도 있습니다.

스마트 프리플라이트를 사용하려면, 내 "프리플라이트" "프로파일"과 함께 사용할 변수 세트를 생성해야 합니 다.

변수 세트는 Fiery JobFlow 에 업로드할 수 있는 편집 가능한 파일 형식으로 저장된 여러 변수들의 집합입니 다. 필요한 개수만큼의 변수를 정의할 수 있으며 각 변수 세트에는 필요한 개수만큼의 변수가 포함될 수 있습 니다. 그러나 한 번에 한 개의 변수 세트만 활성화할 수 있습니다.

- **1** "워크플로우" 탭에서 워크플로우를 선택하고 "편집" 아이콘을 클릭합니다.
- **2** 새 모듈을 추가하려는 모듈 이름 아래에서 + 기호를 클릭합니다.
- **3** "모듈 추가" 영역에서 "프리플라이트"를 선택합니다.
- **4** "프로파일" 드롭다운 메뉴에서 스마트 프리플라이트 프로파일을 선택합니다.

모든 스마트 프리플라이트 프로파일은 "사용자 지정 스마트 PDF 프로파일"이라는 제목 아래에 나열됩니 다. Fiery JobFlow 샘플 프로파일 "스마트 프리플라이트 - PitStop Pro v1.1"가 제공됩니다.

**5** 표시된 변수 세트에서 변수를 변경하려면 "변수 변경"을 클릭합니다.

변수 세트는 부울 선택, 단순한 숫자 또는 텍스트 값 또는 변수 목록으로 구성될 수 있습니다. 드롭다운 메 뉴에서 사용 가능한 항목을 선택하여 변수를 변경하거나 텍스트 필드에 내용을 입력합니다. 변수에 대한 설명을 보려면 텍스트 필드 위에 마우스 커서를 올립니다.

- **6** 원하는 변수를 변경하고 "저장"을 클릭합니다.
- **7** "추가"를 클릭합니다.

#### 임포지션 설정

Fiery Impose 에서 기본 또는 사용자 지정 임포지션 템플릿을 추가합니다.

<span id="page-14-0"></span>사용자 지정 템플릿에 액세스하려면<http://w3.efi.com/Fiery/Products/CWS5> 에 제공된 최신 버전의 Command WorkStation 이 Fiery JobFlow 서버와 동일한 컴퓨터에 설치되어 있어야 하며, Fiery Impose 라 이센스가 활성화되어 있어야 합니다.

참고: Fiery Impose 는 Command WorkStation 소프트웨어와 함께 설치됩니다.

기본 템플릿은 Fiery Impose 라이센스가 없어도 사용할 수 있습니다. 아래 목록은 모든 기본 템플릿입니다. 일반

**•** 1 업 전체 블리드

소책자

- **•** 2 업 무선
- **•** 2 업 중철
- **•** 4 업 헤드 투 헤드

#### Gangup

- **•** 3 업 접지 브로셔
- **•** 4 업 대문 접지
- **•** 4 업 Z-접지

## 보정 설정

들어오는 작업에 Enfocus PitStop Actions 를 적용할 수 있습니다. 워크플로우에 추가된 동작은 페이지 번호 추가, 색상 변환 또는 이미지 해상도 조정과 같은 수정 사항을 파일에 자동으로 적용합니다.

Monotype Baseline 서비스가 구성되어 있는 경우, "보정" 모듈에서 "Monotype Baseline 서비스 폰트 누락 자동 확인" 옵션을 사용할 수 있습니다. 옵션을 활성화하면 Fiery JobFlow 가 Monotype 서비스에서 누락 폰 트를 자동으로 다운로드합니다.

PitStop Pro 의 변수는 상수이거나 규칙 기반일 수 있습니다. 상수 변수는 텍스트 문자열, 숫자, 측정치, 또는 예/아니오 또는 온/오프 값일 수 있습니다. 규칙 기반 변수는 상수 변수를 사용하여 다른 프리플라이트 확인 에서의 값 변경을 결정할 수 있도록 지원합니다. 예를 들어 상수 정의가 출력 유형이고 디지털 또는 오프셋과 같은 다양한 값이 가능한 경우, 이미지 해상도는 값에 따라 변경됩니다.

## 스마트 동작 목록 설정 적용

스마트 동작 목록을 사용할 수도 있습니다.

스마트 동작 목록을 사용하려면 내 동작 목록과 함께 사용할 변수 세트를 생성해야 합니다.

변수 세트는 Fiery JobFlow 에 업로드할 수 있는 편집 가능한 파일 형식으로 저장된 여러 변수들의 집합입니 다. 필요한 개수만큼의 변수를 정의할 수 있으며 각 변수 세트에는 필요한 개수만큼의 변수가 포함될 수 있습 니다. 그러나 한 번에 한 개의 변수 세트만 활성화할 수 있습니다.

- **1** "워크플로우" 탭에서 워크플로우를 선택하고 "편집" 아이콘을 클릭합니다.
- **2** 새 모듈을 추가하려는 모듈 이름 아래에서 + 기호를 클릭합니다.
- **3** "모듈 추가" 영역에서 "보정"을 선택합니다.

<span id="page-15-0"></span>**4** "동작" 드롭다운 메뉴에서 스마트 동작 목록을 선택합니다.

모든 스마트 동작 목록은 "사용자 지정 스마트 동작 목록"이라는 제목 아래에 나열됩니다. Fiery JobFlow 는 샘플 동작 목록을 제공합니다.

**5** 표시된 변수 세트에서 변수를 변경하려면 "변수 변경"을 클릭합니다.

변수 세트는 부울 선택, 단순한 숫자 또는 텍스트 값 또는 변수 목록으로 구성될 수 있습니다. 드롭다운 메 뉴에서 사용 가능한 항목을 선택하여 변수를 변경하거나 텍스트 필드에 내용을 입력합니다. 변수에 대한 설명을 보려면 텍스트 필드 위에 마우스 커서를 올립니다. 상수는 변경할 수 없는 변수입니다.

- **6** 원하는 변수를 변경하고 "저장"을 클릭합니다.
- **7** "추가"를 클릭합니다.

## 설정 승인

워크플로우에 대한 검토자를 지정합니다. Fiery JobFlow 사용자는 내부 검토자가 될 수 있으며, Fiery JobFlow 에서 작업을 승인할 수 있거나 "원하는 위치에서 승인" 옵션을 선택한 경우 Dropbox 에서 작업을 봅 니다.

외부 승인자는 Fiery JobFlow 에 직접 액세스할 수 없으며 이메일을 통해 접촉합니다. 외부 승인자가 작업 승인 또는 거부 요청을 수락하면 승인할 작업이 전송되며, 작업 내용과 모든 "프리플라이트" 또는 "보정" 보고 서를 볼 수 있습니다.

- **1** "내부 검토자" 또는 "외부 검토자" 중에서 한 개를 선택하십시오.
- **2** "내부 검토자"를 선택하는 경우, 검토자가 어디서나 작업을 검토할 수 있습니다.
- **3** "검토자 선택" 필드에서, 목록에서 검토자를 선택하여 추가하십시오.

최대 2 명의 검토자를 내부 또는 외부 검토자로 추가할 수 있습니다. 검토자를 추가하려면 사용자 이름, 역 할, 이메일 주소를 입력하십시오. 검토자에게 검토 요청 이메일이 전송됩니다.

## 작업 정보

모든 사용자는 Fiery JobFlow 인터페이스에서 작업을 제출하고 작업 진행 상황을 모니터링할 수 있습니다.

작업은 다양한 파일 형식으로 제출할 수 있으며 "변환" 모듈이 이 파일을 Adobe PDF 로 변환합니다. 제출된 작업은 선택된 워크플로우를 통해 즉시 처리됩니다.

## 작업 제출

Smart Folders 를 사용하여 작업을 제출할 수 있습니다.

SmartFolders 는 Fiery JobFlow 설치 중에 관리자가 지정한 위치에 생성됩니다. Fiery JobFlow 에서 작업 흐름이 생성되면 이에 해당하는 작업 흐름의 이름을 가진 폴더가 SmartFolders 폴더 내에 생성됩니다. SmartFolders 는 네트워크상에서 공유되며 네트워크상의 Windows 또는 Mac 컴퓨터에서 SMB 를 통해 액 세스됩니다. 관리자에게 IP 주소 또는 도메인 이름을 문의하십시오. 복사 및 붙여넣기나 끌어다 놓기 작업을 사용하여 특정 SmartFolder 에 작업을 제출할 수 있습니다.

<span id="page-16-0"></span>여러 위치에 작업을 제출할 수도 있습니다.

- **•** Dropbox
- **•** SMB
- **•** FTP
- **•** sFTP

위치는 "계정 설정" 창에서 관리자가 설정하며 각 유형의 위치에 여러 개의 인스턴스를 추가할 수 있습니다. 모든 위치에 보관된 완료된 작업과 오류가 발생한 작업을 선택할 수 있습니다.

#### 작업 모니터링

작업을 모니터링하려면 작업 탭에서 "개요" 또는 "모든 작업"을 선택합니다.

개요: 진행 중인 작업, 오류가 발생한 작업 또는 완료된 작업에서 작업의 실시간 상태를 제공합니다. "삭제" 아이콘을 클릭하면 오류가 발생한 작업이나 완료된 작업을 삭제할 수 있습니다. 진행 중인 작업, 대기열에 있 는 작업 또는 승인 대기 중인 작업을 삭제하려면 작업을 취소한 다음 삭제합니다.

참고: "개요" 탭은 작업을 보고 보고서를 볼 수 있는 링크를 제공합니다(작업이 워크플로우에서 "Fiery Preflight", "프리플라이트" 또는 "보정" 모듈을 사용하는 경우). 작업 보기 페이지의 17 및 작업 보고서 생성 페이지의 17 을 참조하십시오.

모든 작업: "오류가 발생한 작업", "진행 중인 작업", "대기열에 있는 작업", "완료된 작업" 및 "승인 대기 중인 작업" 범주 아래에서 작업에 대한 세부 정보가 제공됩니다. 입력 소스 및 제출 또는 완료 날짜가 표시됩니다. "Fiery Preflight", "프리플라이트" 또는 "보정" 모듈을 사용하는 워크플로우의 모든 작업에 대해서는 "보고서 보기" 링크가 제공됩니다.

## 작업 보기

Fiery JobFlow 에 제출된 작업 내용은 미리 보기 또는 전체 작업 형태로 볼 수 있습니다.

- **1** "작업" 탭을 선택합니다.
- **2** "개요" 탭을 선택합니다.
- **3** 보려는 작업에서 "작업 보기"를 클릭합니다.
- **4** 전체 작업을 열려면 축소판 그림 미리 보기 창에서 페이지를 클릭합니다.

#### 작업 보고서 생성

오류가 발생한 작업 또는 성공적으로 처리된 작업에 대한 보고서를 볼 수 있습니다.

오류로 인해 작업이 처리되지 않은 경우, "작업" 탭의 "오류 작업" 목록에 표시됩니다. "Fiery Preflight", "프리 플라이트" 또는 "보정" 모듈에서 작업이 처리되지 않은 경우, Fiery 서버 또는 Enfocus PitStop Pro 가 각각 생성하는 보고서를 볼 수 있습니다. 작업에 사용된 작업 흐름을 보려면 "작업" 탭에서 작업 이름을 클릭합니 다.

- **1** "작업" 탭을 선택합니다.
- **2** "개요" 탭을 선택합니다.
- **3** "오류 작업" 목록에서 처리되지 않은 작업을 선택하거나, "완료된 작업" 목록에서 성공적으로 처리된 작업 을 선택합니다.
- **4** "보고서 보기"를 클릭합니다.

"모든 작업" 탭에서도 보고서를 볼 수도 있습니다.